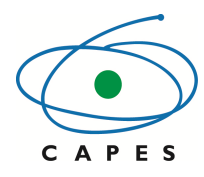

**Coordenação de Aperfeiçoamento de Pessoal de Nível Superior** 

# **Sistema de Controle de Bolsas e Auxílios - SCBA**

**Manual de Utilização – Coordenador de Projetos** 

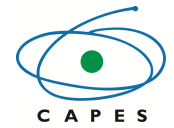

Coordenação de Aperfeiçoamento de Pessoal de Nível Superior

# **Sumário**

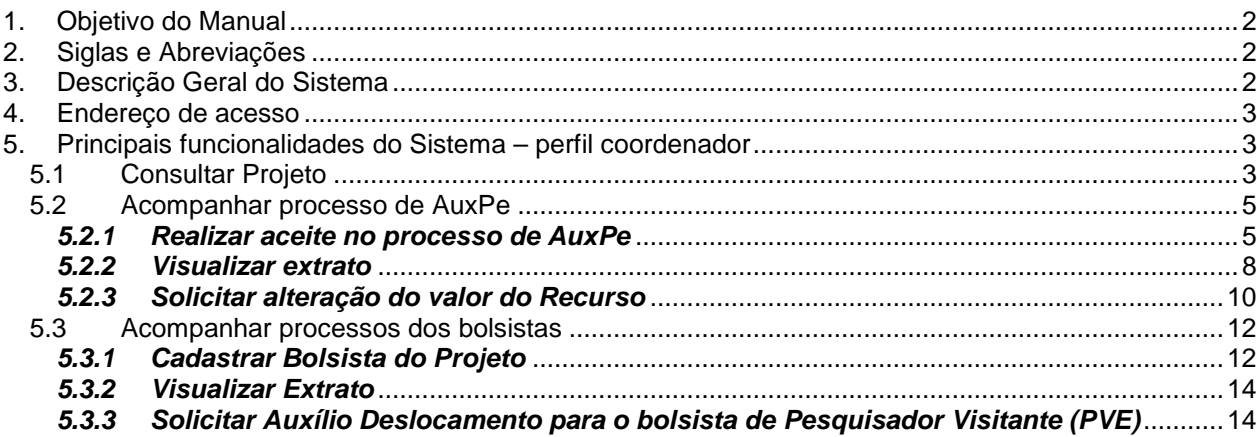

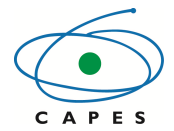

# **Manual do Usuário**

### **1. Objetivo do Manual**

Descrever as funcionalidades do Sistema de Controle de Bolsas e Auxílios possibilitando ao coordenador de projetos a utilização do sistema.

### **2. Siglas e Abreviações**

SCBA – Sistema de Controle de Bolsas e Auxílios DRI – Diretoria de Relações Internacionais IES – Instituição de Ensino Superior AuxPe – Auxílio à Pesquisa Rubrica – São as modalidades de pagamentos (bolsa, auxílio, etc)

#### **3. Descrição Geral do Sistema**

O SCBA é o sistema responsável em acompanhar e gerenciar os pagamentos de bolsas, auxílios e AuxPe pagos pela Capes.

A versão 2.0 do sistema alterou a estrutura de gestão dos processos de projeto. Nesta versão, os processos do projeto e AxuPe foram separados, possibilitando a implementação de mais um AuxPe para o projeto, quando previsto no edital.

Pela nova estrutura, há um processo de concessão/projeto que descreve o projeto, indica o quantitativo de bolsas e os valores de custeio e capital concedidos pelo projeto. Para cada projeto, podem ser vinculados os processos de bolsas , AuxPe e Auxílio. A figura abaixo ilustra a nova hierarquia dos processos:

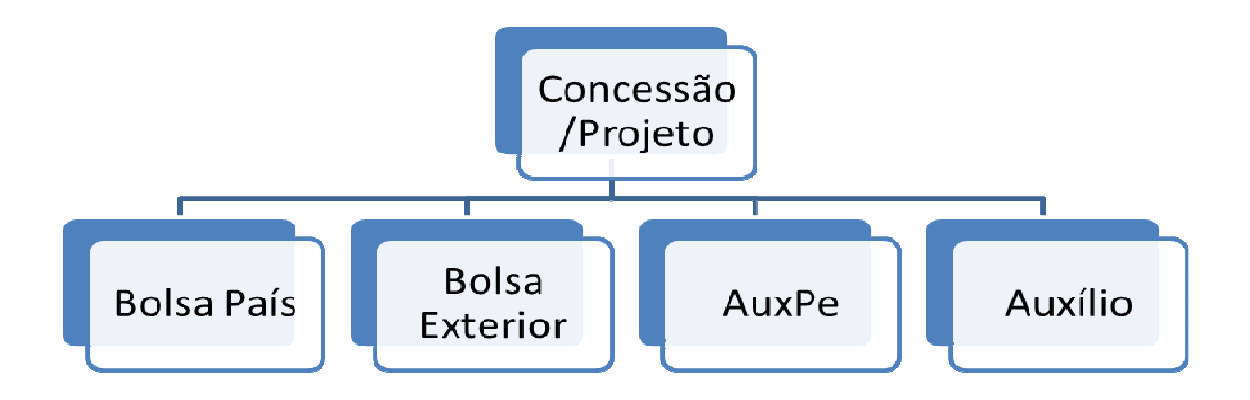

#### **Figura 1: Hierarquia dos tipos de processo do SCBA**

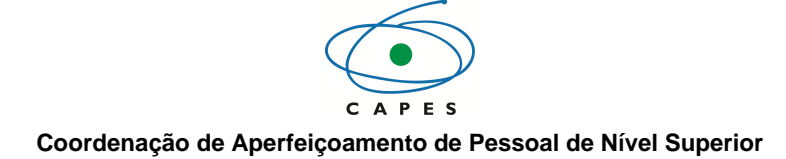

É através do SCBA que o coordenar poderá:

- Acompanhar o seu projeto
- Cadastrar os bolsistas do projeto
- Acompanhar os processo dos bolsistas vinculados ao projeto
- Acompanhar seu processo de AuxPe;
- Solicitar suplementação de recurso

#### **4. Endereço de acesso**

Endereço para acesso ao SCBA. http://scba.capes.gov.br/scba

#### **5. Principais funcionalidades do Sistema – perfil coordenador**

#### **5.1 Consultar Projeto**

Nesta funcionalidade, o usuário pode detalhar as informações do projeto, tais como: IES Participantes, valores de custeio e capital concedidos, quantidade de parcelas de bolsas concedidas, lista de beneficiários, membros, documentos e ocorrências do projeto.

Os passos para executar a funcionalidade são:

1. Acessar o item de menu Concessão>> Consultar Concessão

2. Digitar os filtros desejados e selecionar o botão "Pesquisar"

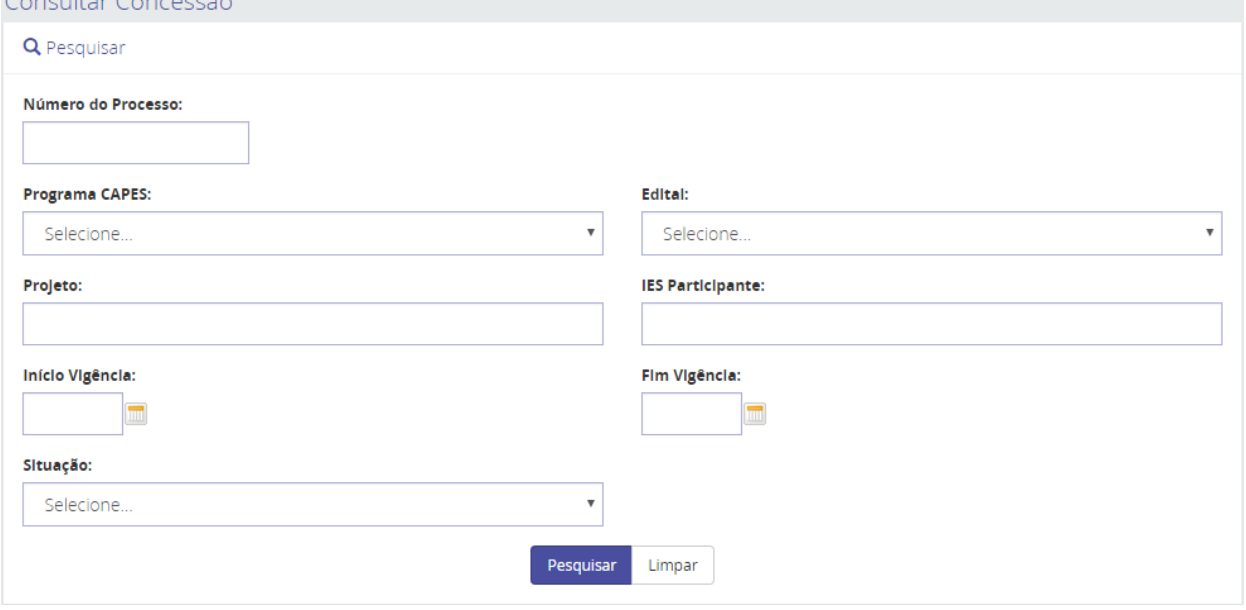

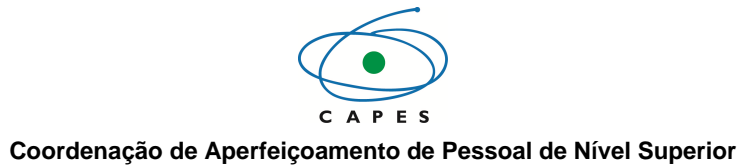

# 3. O sistema apresentará a lista de projetos que o usuário tem acesso.

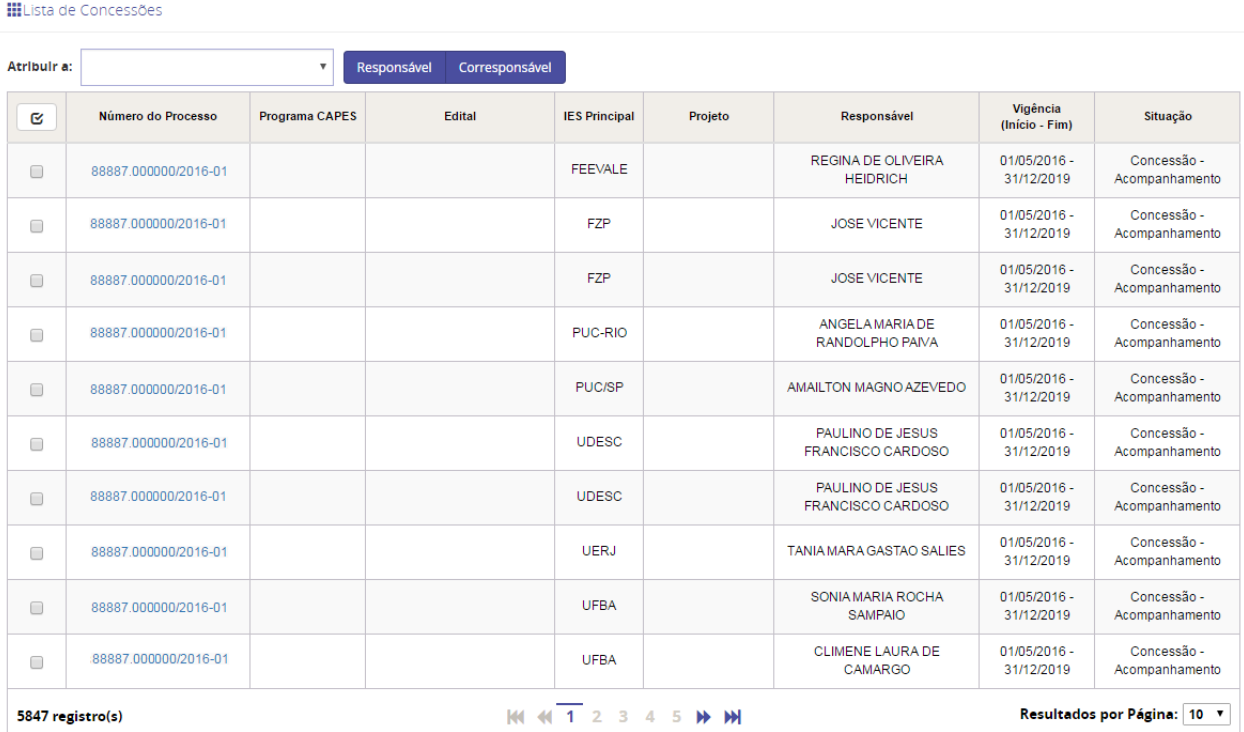

- 4. Clicar no número do processo desejado.
- 5. O sistema detalha o projeto selecionado.

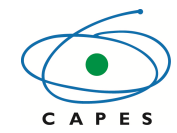

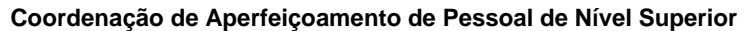

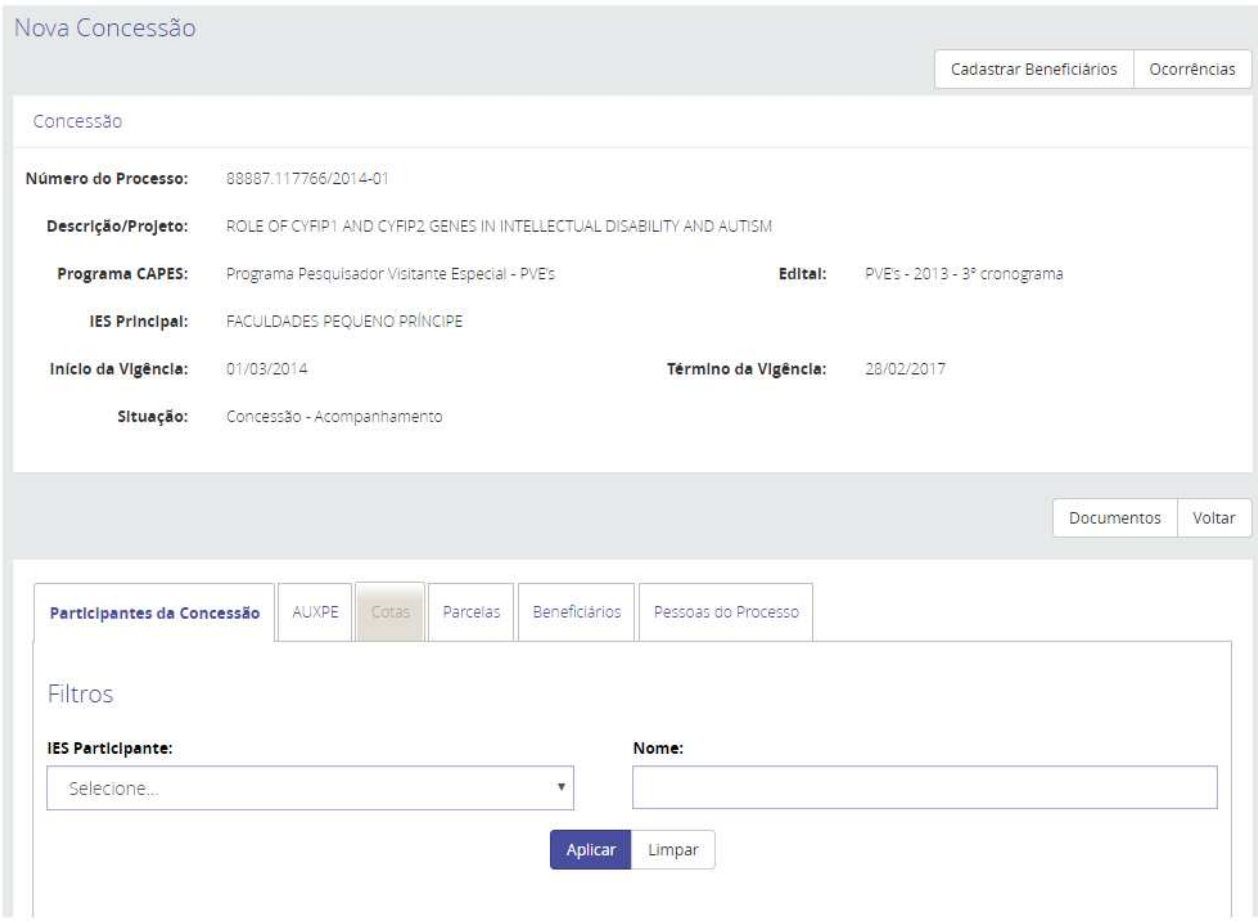

- 6. Selecionar a informação que lhe interessa através dos abas e botões:
	- o **Aba "Participantes da Concessão"**: Visualizar IES participantes da concessão:
	- o **Aba "Auxpe"**: Valores de Custeio e Capital
	- o **Aba "Parcelas" ou Aba "Cotas"**: Quantidade de parcelas de bolsas concedidas:
	- o **Aba "Beneficiários"**: Lista de beneficiários
	- o **Aba "Pessoas do Processo"**: Membros do projeto
	- o **Botão "Documentos":** Documentos:
	- o **Botão "Ocorrência":** Ocorrências do projeto

#### **5.2 Acompanhar processo de AuxPe**

#### **5.2.1 Realizar aceite no processo de AuxPe**

O beneficiário de AuxPe deve realizar o aceite no seu processo para que ele possa seguir os procedimentos de acompanhamento e pagamento.

Os passos para executar a funcionalidade são:

1. Acessar o item de menu Processos>> Meus Processos

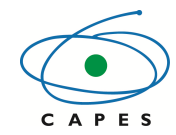

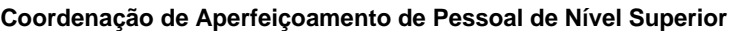

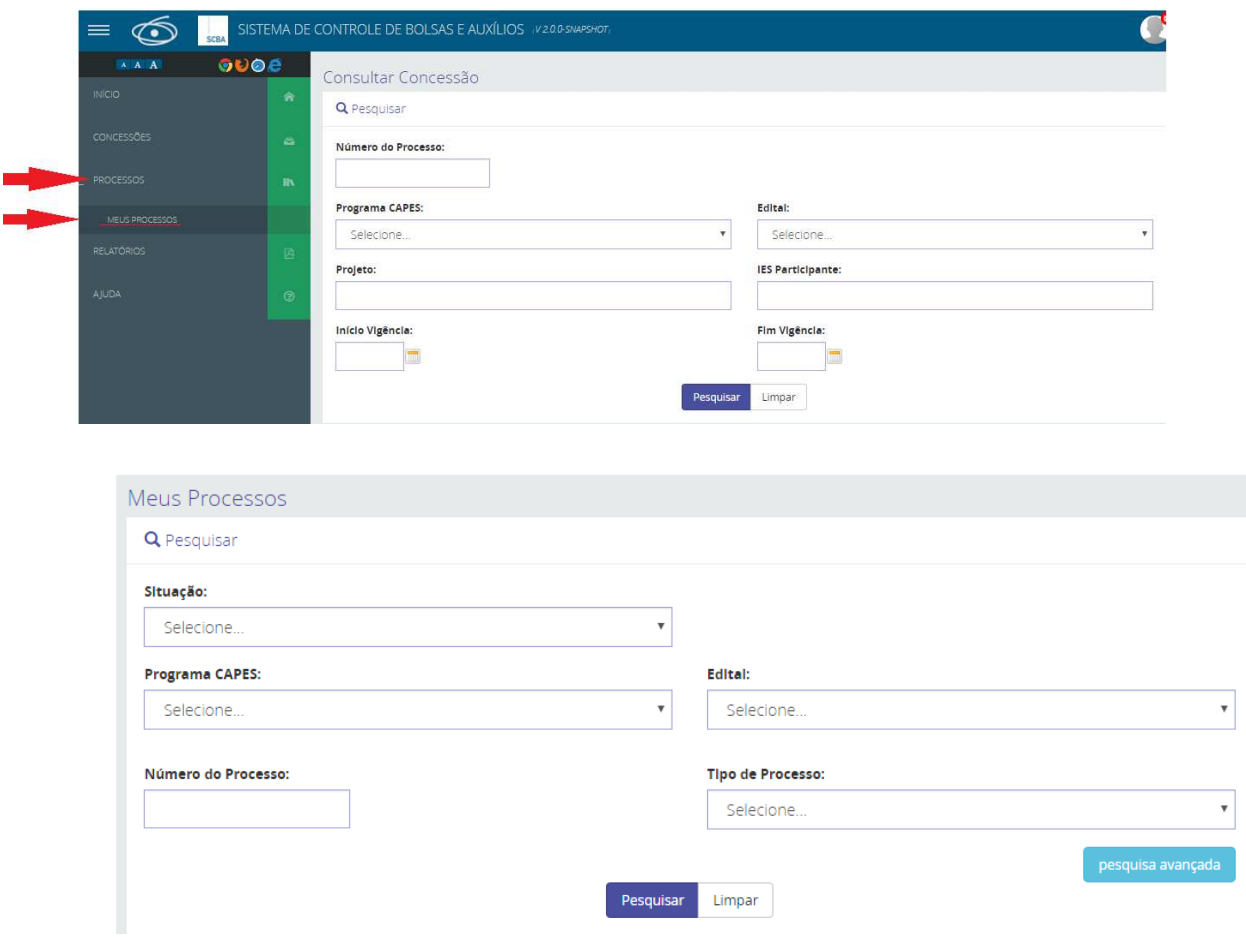

- 2. Realizar a pesquisa de acordo com os filtros desejados.
- 3. Clicar no link "número do processo" para o processo desejado

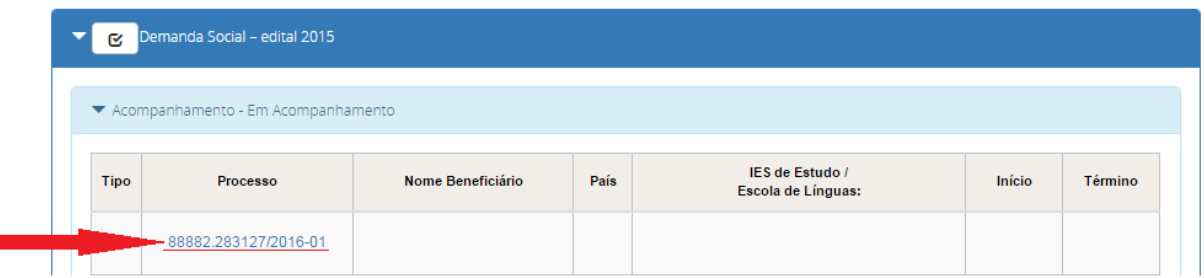

4. O Sistema exibirá a Tela abaixo

Ï

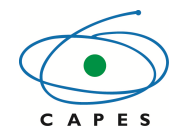

**Coordenação de Aperfeiçoamento de Pessoal de Nível Superior** 

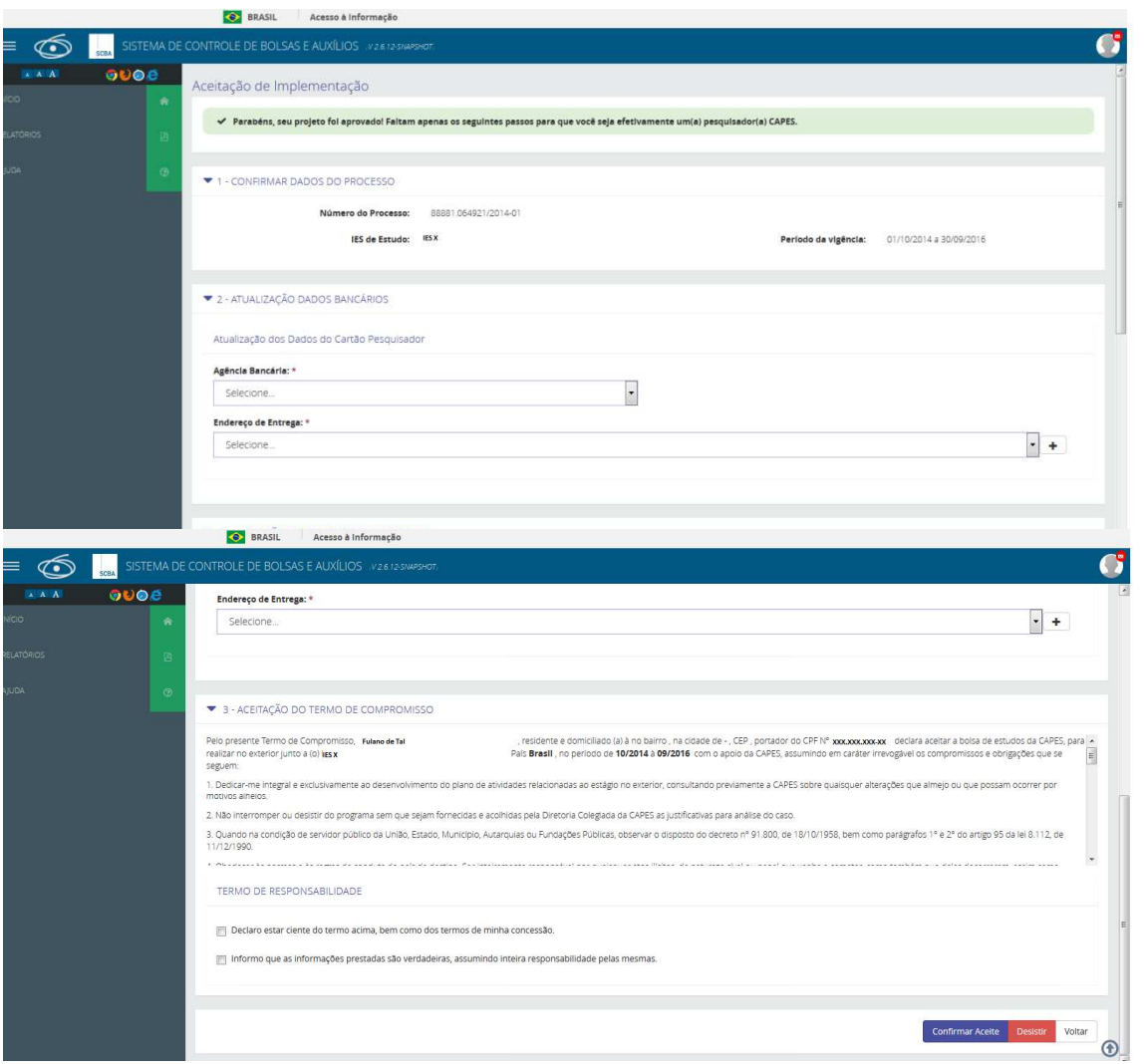

- 5. O Beneficiário deverá:
	- o Informar os dados para a geração do Cartão Pesquisador: Agência do Banco do Brasil e o endereço de entrega do Cartão.
	- o Ler o termo de compromisso
	- o Marcar as opções no Termo de Responsabilidade
	- o Selecionar a opção :'Confirmar Aceite' ou 'Desistir'
		- Tela Confirmar Aceite Aceite: O usuário deverá digitar a senha de acesso ao Sistema SCBA para 'Confirmar o Aceite'

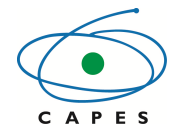

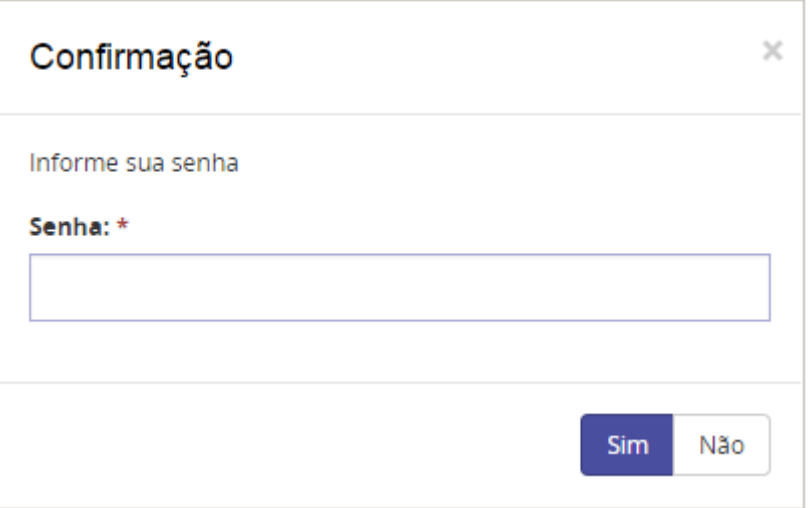

 Tela Desistir – Aceite: O usuário deverá digitar o motivo e a senha de acesso ao Sistema SCBA para 'Desistir do Aceite'

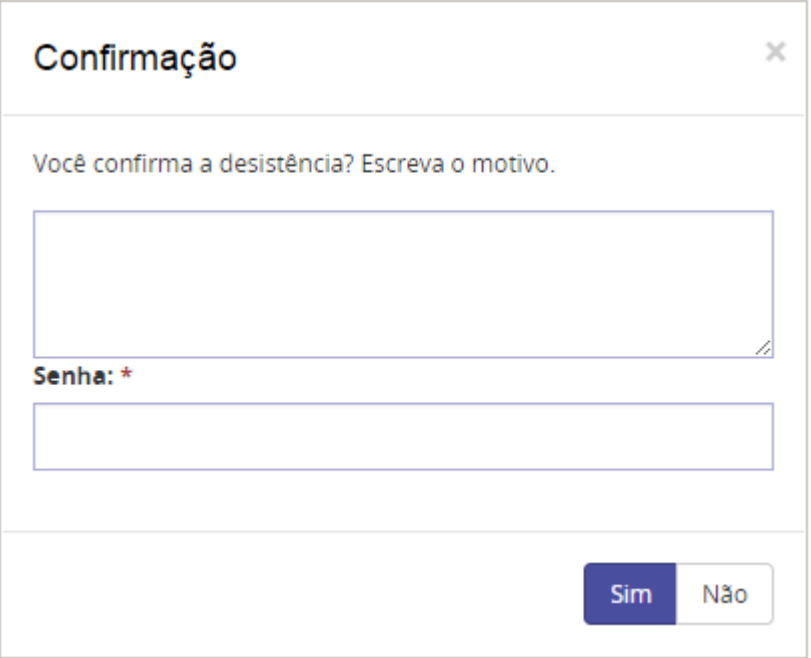

#### **5.2.2 Visualizar extrato**

O usuário poderá verificar no Extrato do Processo de AUXPE, as Folhas Geradas relativas ao Empenho e Pagamento das Parcelas de Custeio e/ou Capital.

1. Acessar o item de menu Processos>> Meus Processos

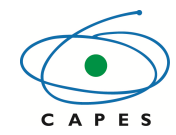

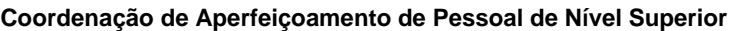

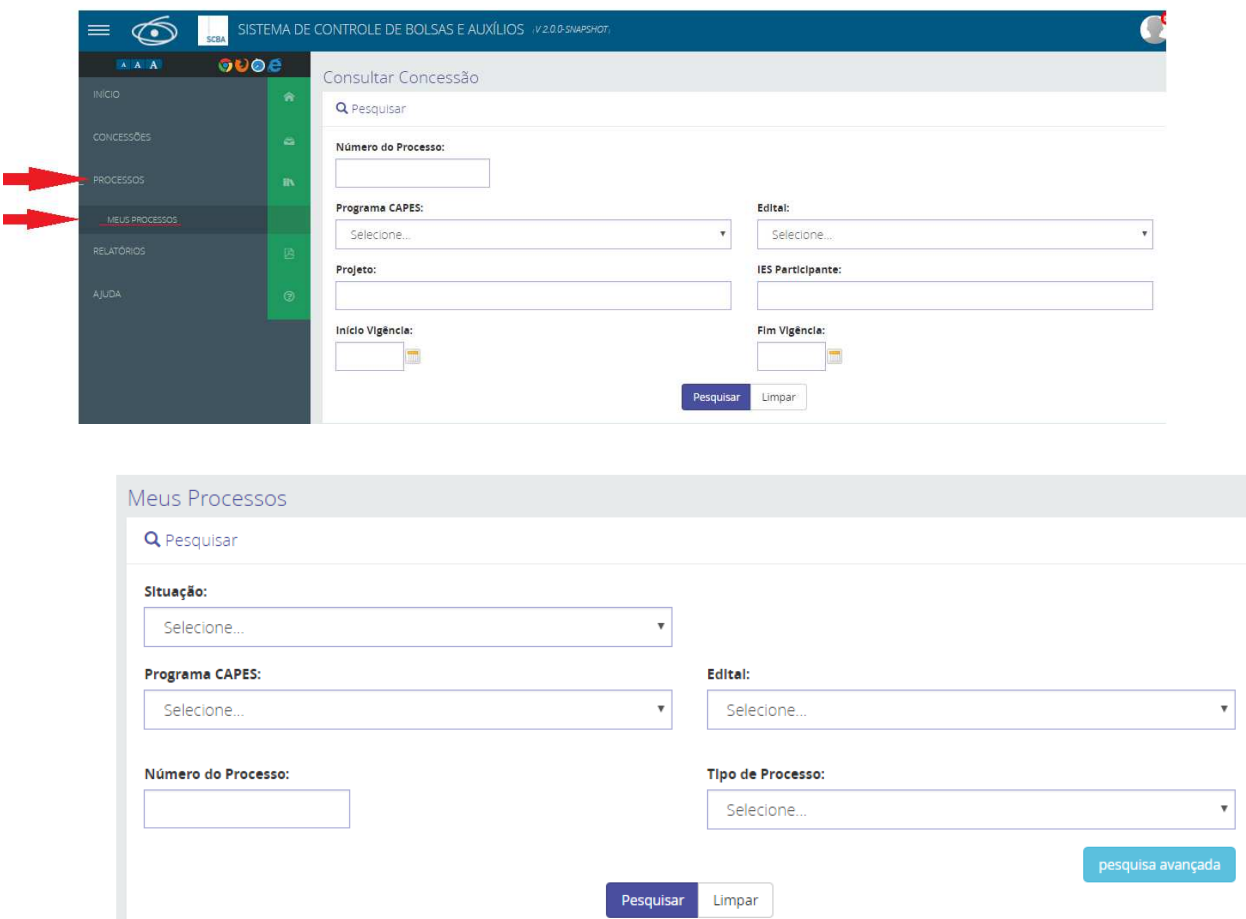

- 2. Realizar a pesquisa de acordo com os filtros desejados.
- 3. Clicar no link "número do processo" para o processo desejado

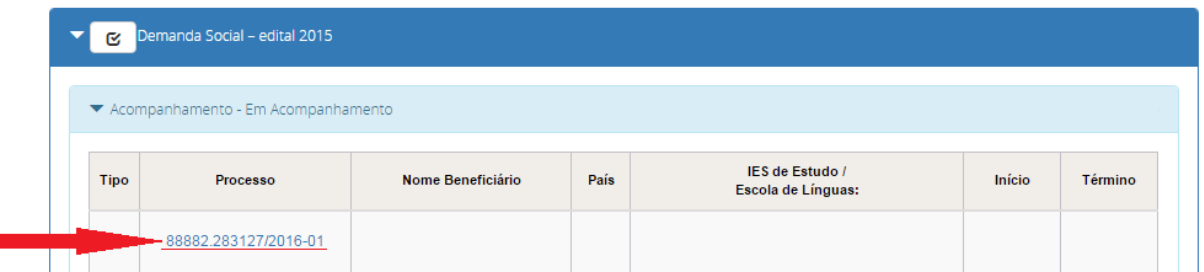

4. Ao selecionar o processo desejado, caso o beneficiário já tenha realizado o aceite no processo, o sistema exibirá o detalhe do processo

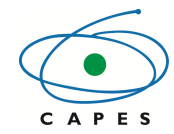

**Coordenação de Aperfeiçoamento de Pessoal de Nível Superior** 

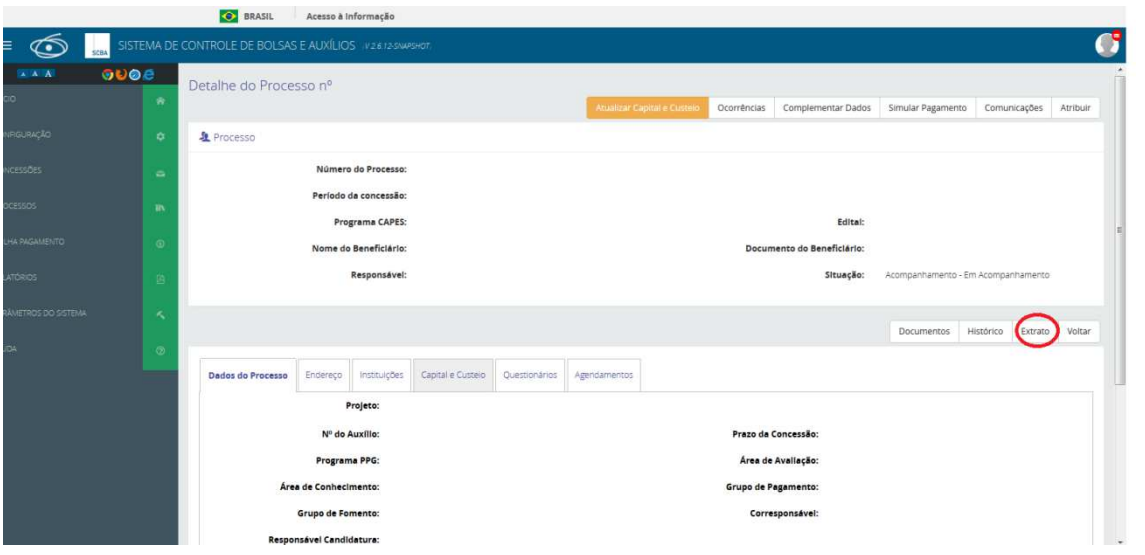

- 5. Selecionar o botão "Extrato"
- 6. O sistema exibirá a tela com as informações das Folhas geradas de Custeio e/ou Capital de Empenho e/ou Pagamento.

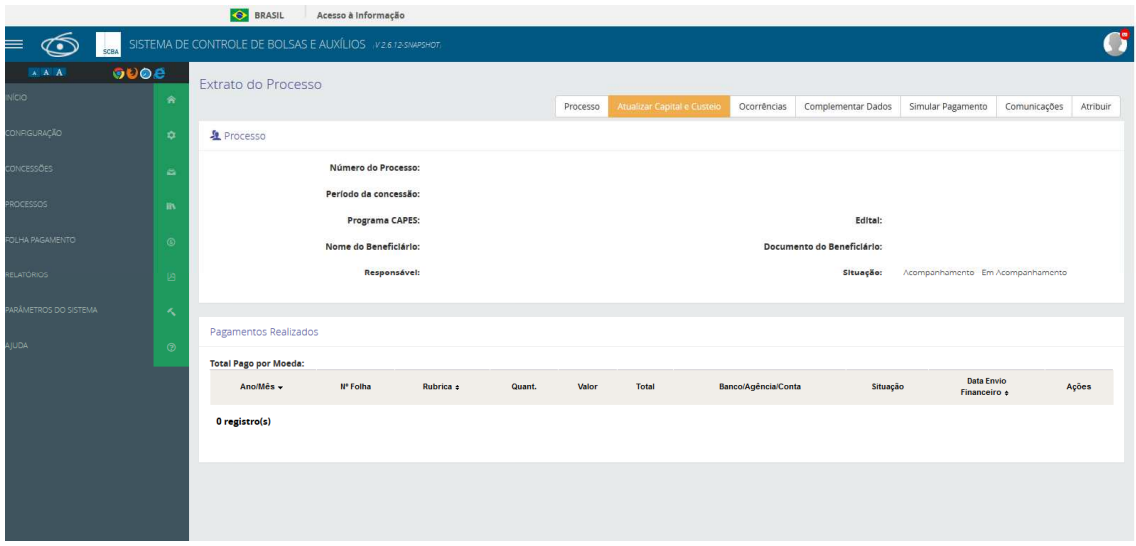

# **5.2.3 Solicitar alteração do valor do Recurso**

O beneficiário de AuxPe poderá solicitar alteração nos valores de custeio e capital (aditivar ou suprimir) concedidos no projeto. A alteração só é efetivada após aprovação da Capes.

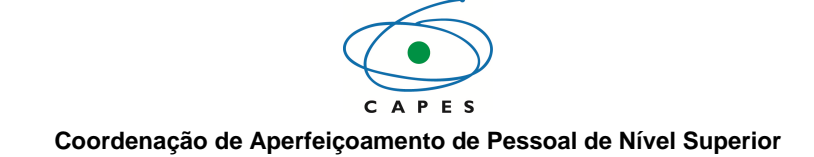

Os passos para executar a funcionalidade são:

- 1. Realizar a consulta do processo de projeto conforme item 5.1 deste manual.
- 2. Clicar no botão "Ocorrências"

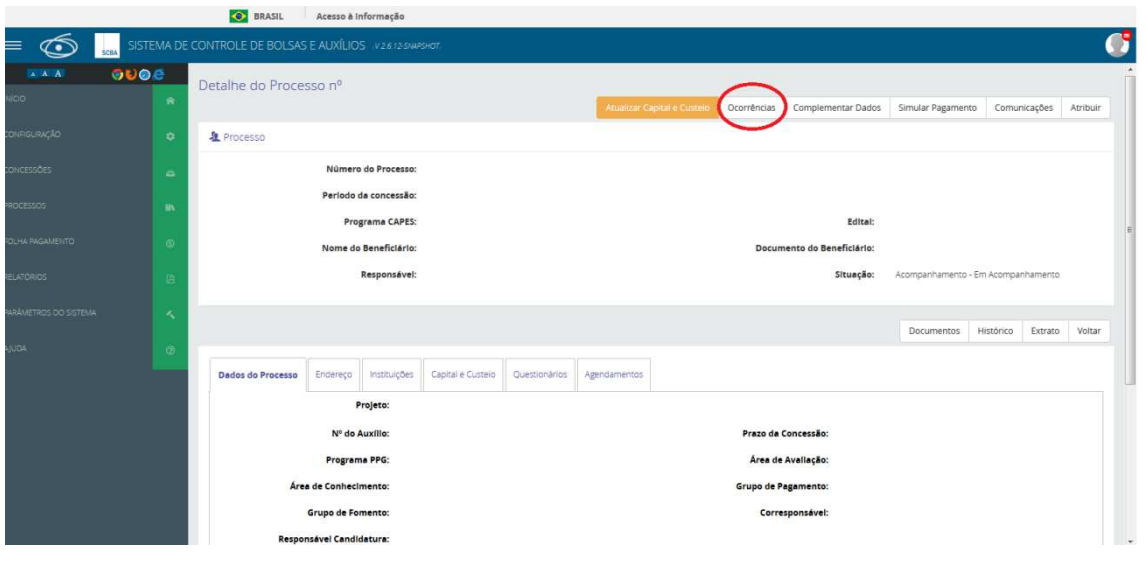

3. . Clicar no Botão 'Registrar Ocorrência' para selecionar a Ocorrência desejada.

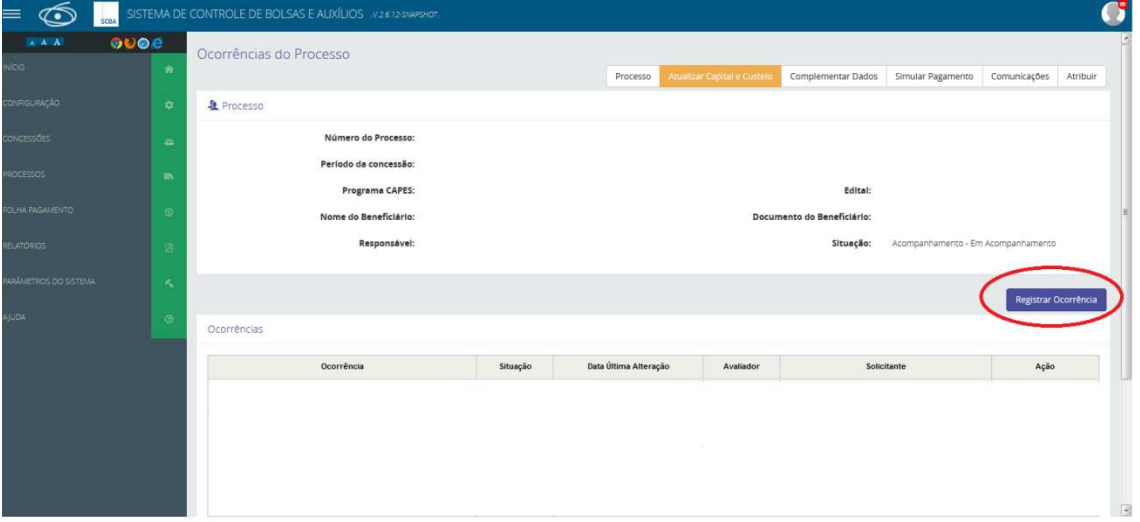

4. .Selecionar no campo 'Tipo de Ocorrência', a ocorrência desejada: "SOLICITAR ALTERAÇÃO DO VALOR DO RECURSO"

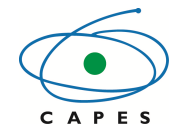

**Coordenação de Aperfeiçoamento de Pessoal de Nível Superior** 

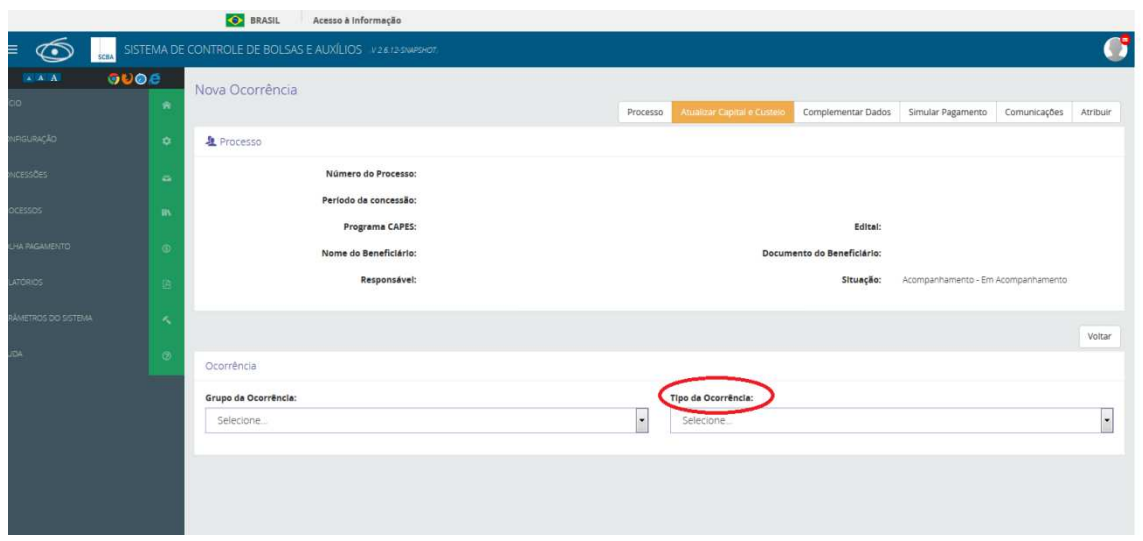

5. Preencher as informações solicitadas e clicar no botão "Registrar"

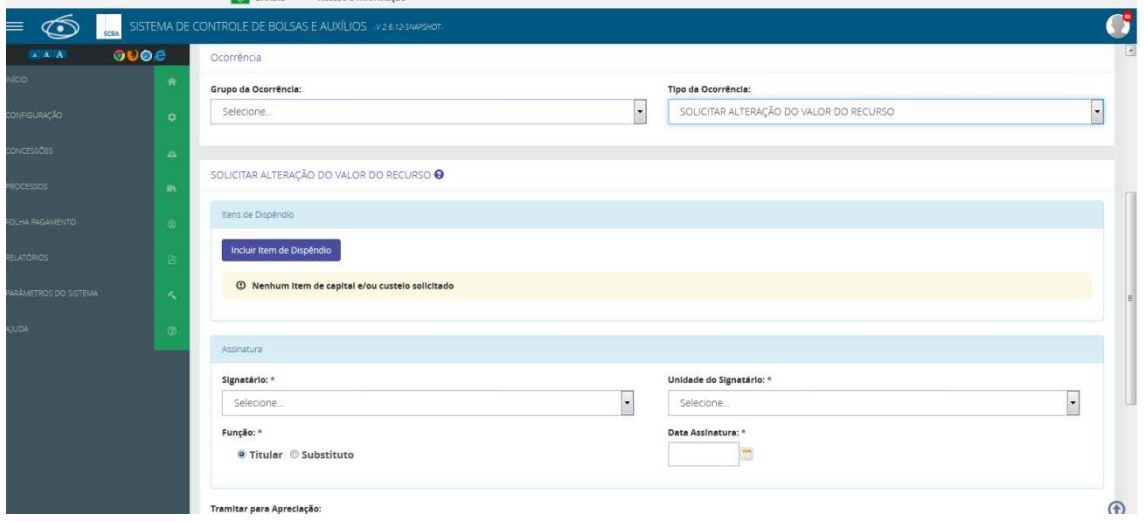

# **5.3 Acompanhar processos dos bolsistas**

#### **5.3.1 Cadastrar Bolsista do Projeto**

O coordenador do projeto pode cadastrar os bolsistas do seu projeto dentro do limite de parcelas concedidas.

Os passos para executar a funcionalidade são:

- 1. Realizar a consulta do processo de projeto conforme item 5.1 deste manual.
- 2. Clicar no botão "Cadastrar Beneficiário"
- 3. Selecionar os dados do participante da Instituição de Ensino Superior (IES) e o tipo de vínculo que o beneficiário possuirá com a concessão. Os vínculos existentes do beneficiário com a concessão poderá ocorrer através das formas:

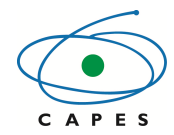

- Beneficiários vinculados a um Programa de Pós Graduação vinculado a plataforma Sucupira
- Beneficiários vinculados a uma pró-reitoria
- Beneficiários sem vínculo Institucional

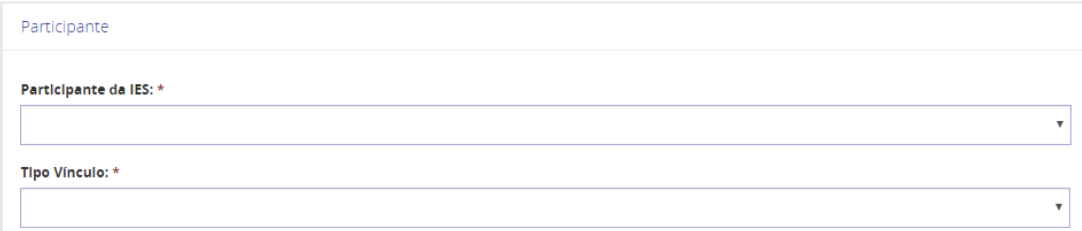

4. Selecionar a modalidade da bolsa a ser concedida e o grupo de pagamento,

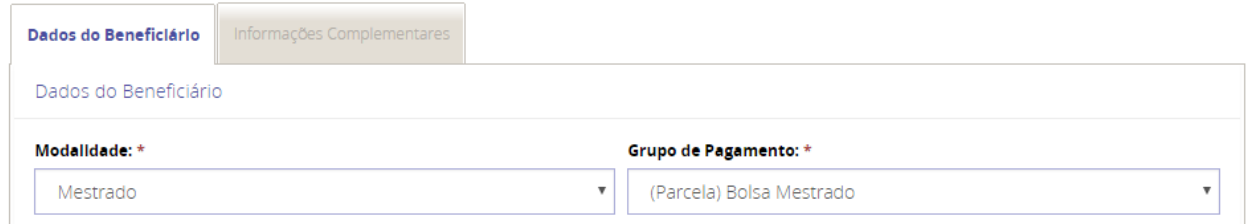

5. Realizar o preenchimento dos campos referente aos Dados do Beneficiário

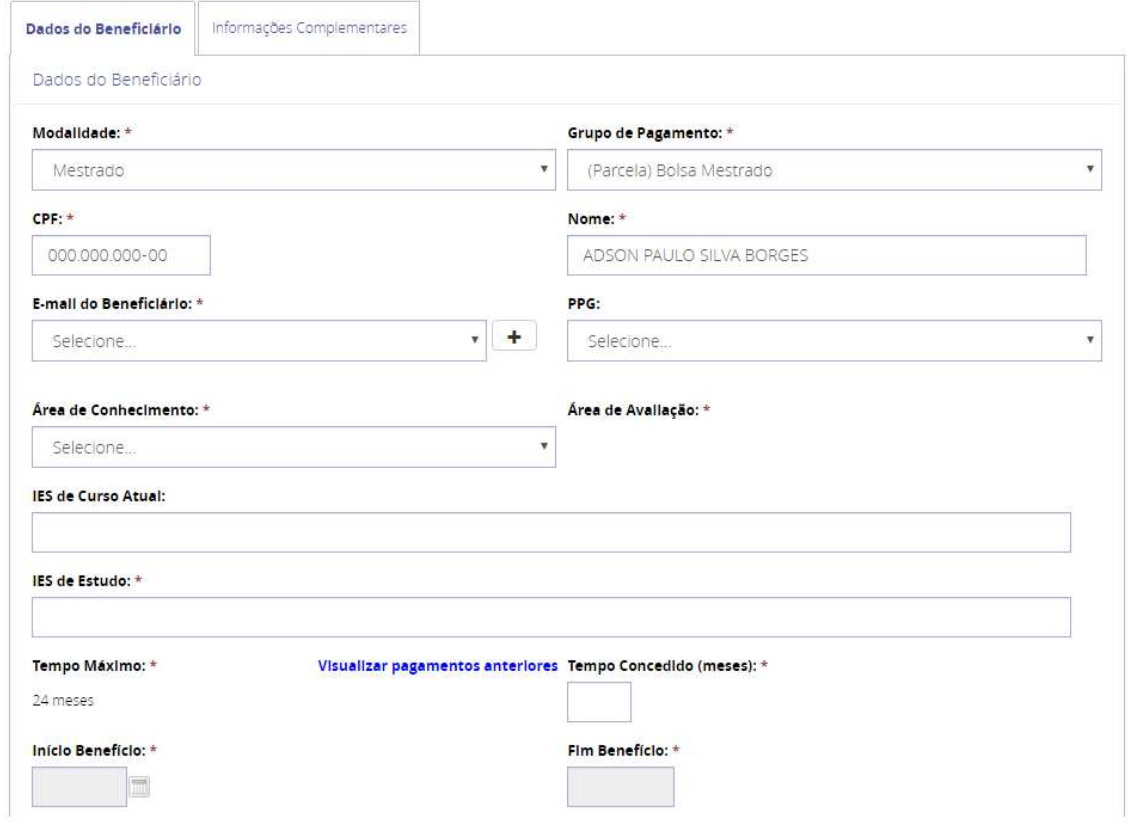

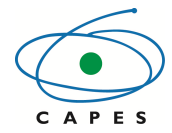

#### **Coordenação de Aperfeiçoamento de Pessoal de Nível Superior**

6. Clicar no botão de adicionar. Após a adição do beneficiário, o usuário poderá cadastrar um novo beneficiário para o projeto selecionado ou salvar o beneficiário cadastrado clicando no botão "Confirmar".

#### **5.3.2 Visualizar Extrato**

O coordenador do projeto pode visualizar o extrato de pagamento dos bolsistas do seu projeto.

Os passos a serem executados são os mesmos descritos na visualização do extrato do processo de AuxPe (ver item 5.2.2).

#### **5.3.3 Solicitar Auxílio Deslocamento para o bolsista de Pesquisador Visitante (PVE)**

Solicita o auxílio de deslocamento para o pesquisador que virá para o Brasil. O número de vezes que o pesquisador pode vir para o Brasil em um ano, bem como o tempo mínimo e máximo de permanência são informados no edital.

Os passos para executar a funcionalidade são:

- 1. Realizar a consulta do processo de projeto conforme item 5.1 deste manual.
- 2. Clicar no botão "Ocorrências"

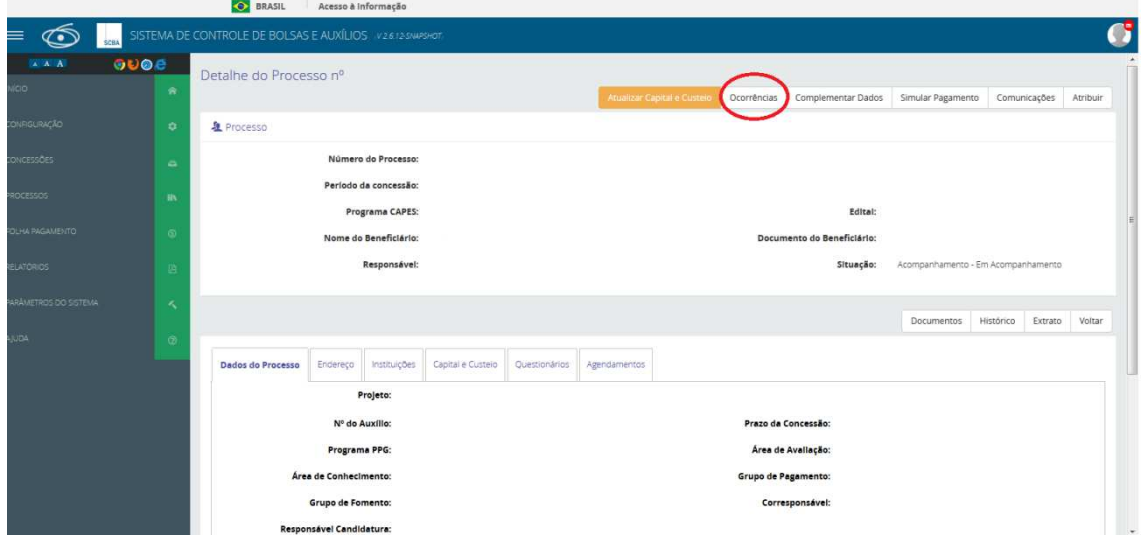

3. . Clicar no Botão 'Registrar Ocorrência' para selecionar a Ocorrência desejada.

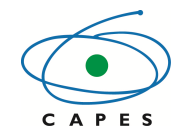

**Coordenação de Aperfeiçoamento de Pessoal de Nível Superior** 

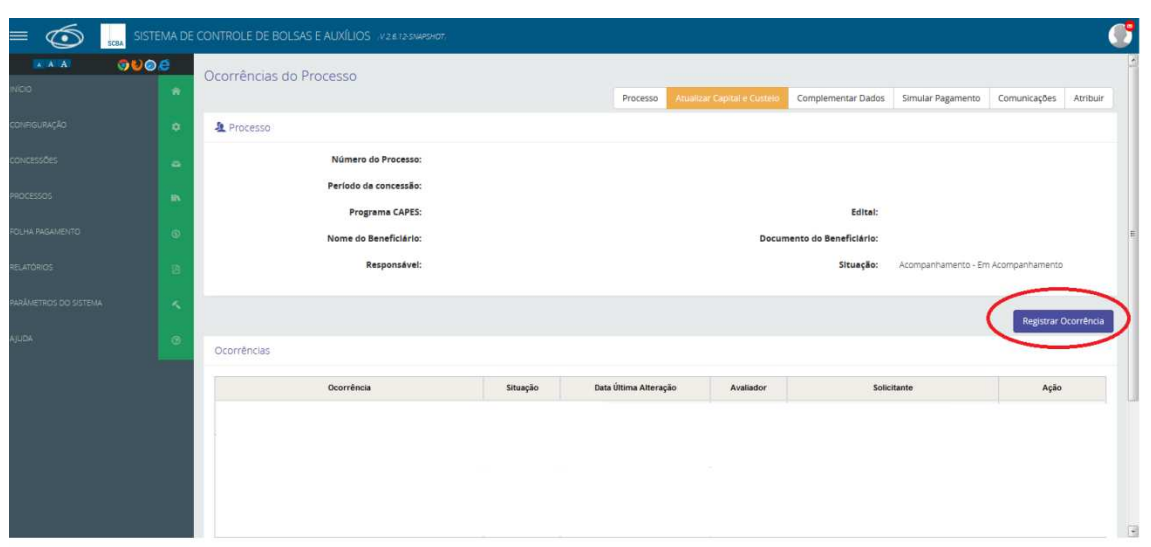

4. .Selecionar no campo 'Tipo de Ocorrência', a ocorrência desejada: "SOLICITAR AUXÍLIO DESLOCAMENTO"

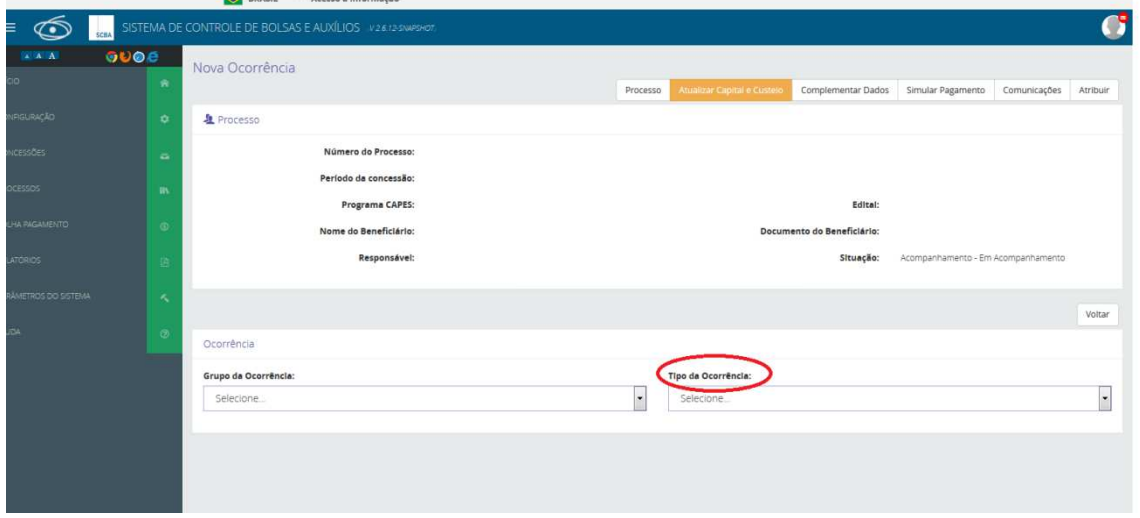

5. Preencher as informações solicitadas e clicar no botão "Registrar"

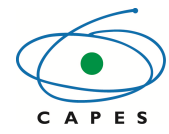

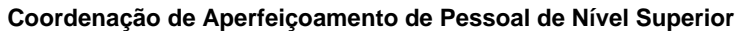

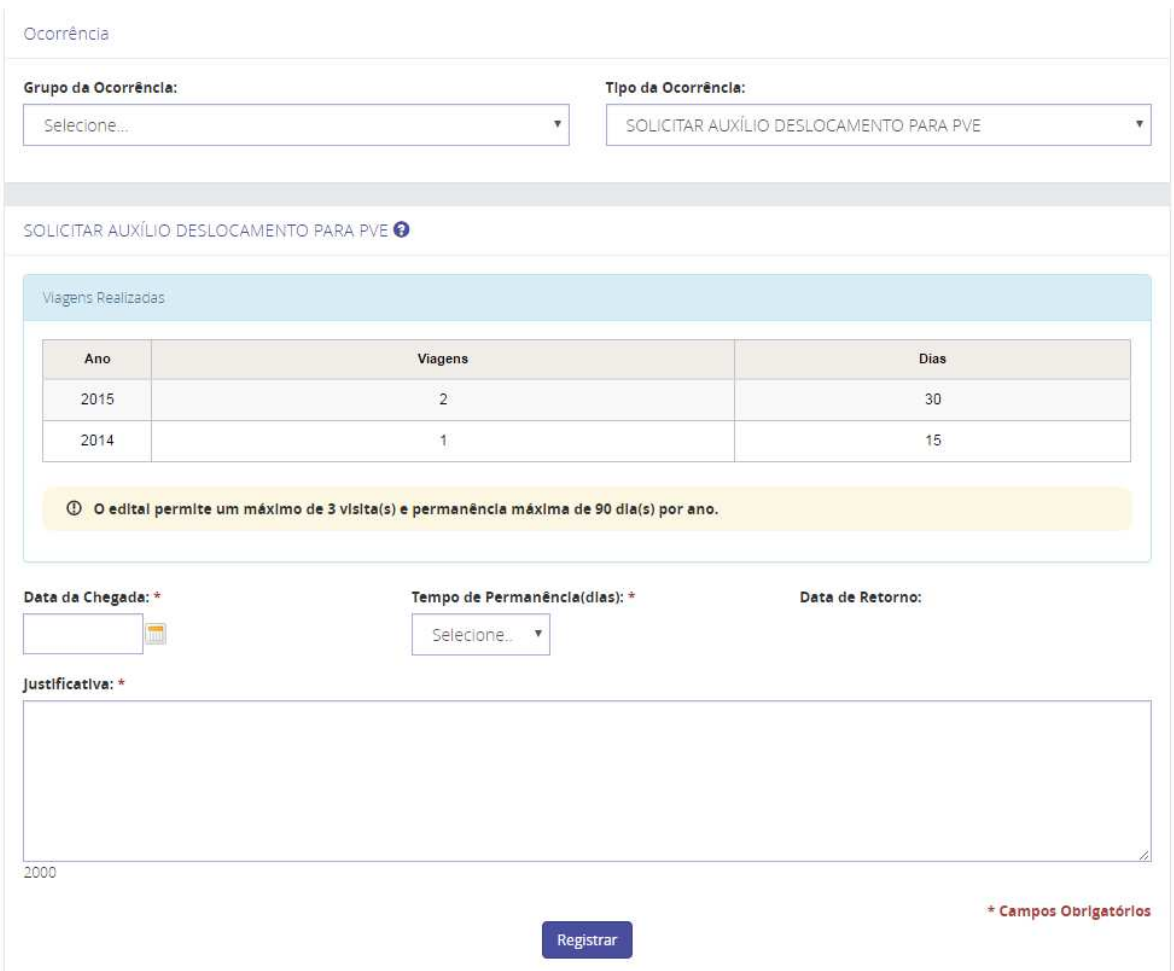

#### **6. Principais alterações operacionais com a nova versão do sistema**

Com a implementação da versão 2.0 do SCBA os seguintes procedimentos foram alterados:

- O cadastro de um novo beneficiário NÃO será mais realizado pela ocorrência "Implementação de Bolsa" e sim pela funcionalidade "Cadastrar Beneficiário" (ver item 5.3.1)
- Os bolsistas estarão vinculados ao processo de concessão e não mais ao processo de AuxPe
- Para a solicitação de deslocamento do PVE deve ser utilizada a ocorrência "SOLICITAR AUXÍLIO DESLOCAMENTO PARA PVE" no processo de bolsa do próprio PVE.